**User Guide**

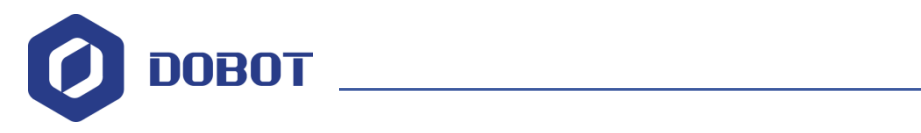

# **EPick Gripper User Guide**

Issue: V1.0 Date: 2021-8-23

Shenzhen Yuejiang Technology Co., Ltd.

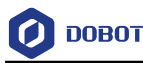

## **Copyright © Shenzhen Yuejiang Technology Co., Ltd. 2021. All rights reserved.**

No part of this document may be reproduced or transmitted in any form or by any means without the prior written consent of Yuejiang Technology Co., Ltd...

#### **Disclaimer**

To the maximum extent permitted by applicable law, the products described (including its hardware, software, and firmware, etc.) in this document are provided **AS IS**, which may have flaws, errors or faults. Yuejiang makes no warranties of any kind, express or implied, including but not limited to, merchantability, satisfaction of quality, fitness for a particular purpose and noninfringement of third party rights. In no event will Yuejiang be liable for any special, incidental, consequential or indirect damages resulting from the use of our products and documents.

Before using our product, please thoroughly read and understand the contents of this document and related technical documents that are published online, to ensure that the robot is used on the premise of fully understanding the robot and related knowledge. Please use this document with technical guidance from professionals. Even if follow this document or any other related instructions, damages or losses will be happening in the using process. Dobotshall not be considered as a guarantee regarding all security information contained in this document.

The user has the responsibility to make sure following the relevant practical laws and regulations of the country, in order that there is no significant danger in the use of the robot.

# Shenzhen Yuejiang Technology Co., Ltd.

Address: Address: Floor 9-10, Building 2, Chongwen Garden, Nanshan iPark, Liuxian Blvd, Nanshan District, Shenzhen, Guangdong Province, China

Website:<www.dobot.cc>

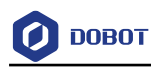

# **Preface**

## **Purpose**

This manual introduces the parameters, installation and operation of EPick gripper, which is convenient for users to understand and use the grippers.

# **Intended Audience**

This document is intended for:

- Customer
- Sales Engineer
- **•** Installation and Commissioning Engineer
- Technical Support Engineer

# **Change History**

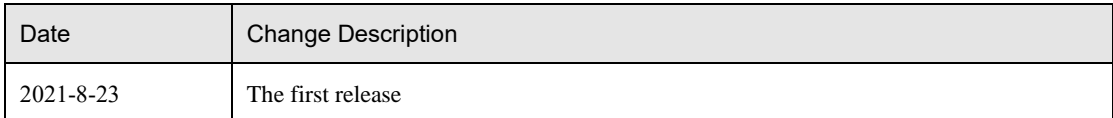

## **Symbol Conventions**

The symbols that may be founded in this document are defined as follows.

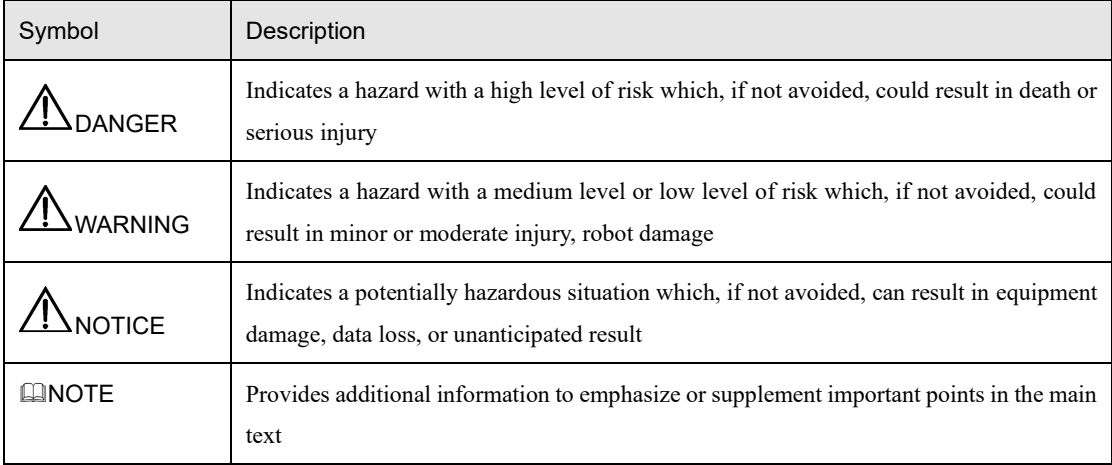

## **Reference Documents**

*[EPick Vacuum Gripper Instruction Manual](https://robotiq.com/products/vacuum-grippers?ref=nav_product_new_button)*

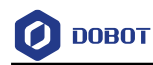

# **Contents**

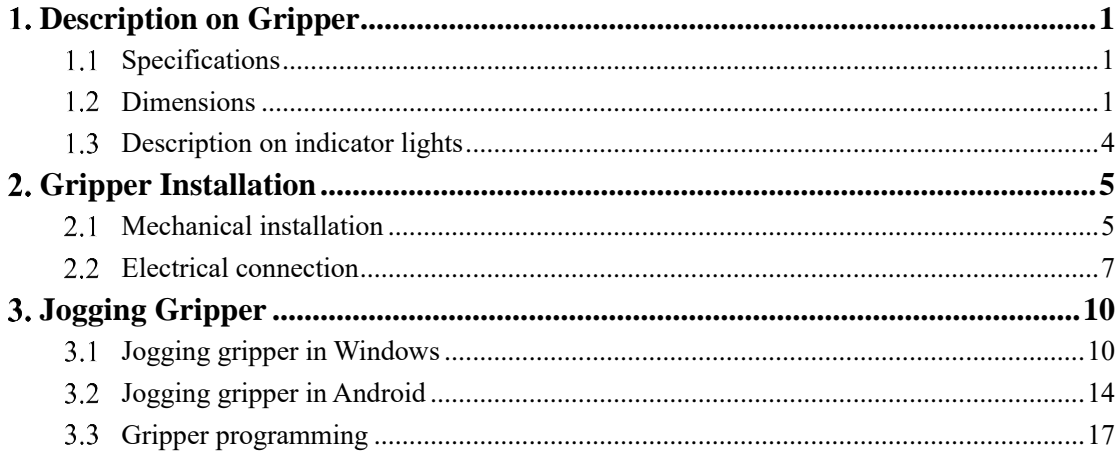

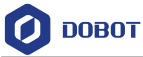

# **Description on Gripper**

The EPick Gripper is a vacuum Gripper that generates a vacuum with an electric vacuum pump. It is equipped with one or multiple suction cups. Each suction cup can be adapted to your application and grasping needs.

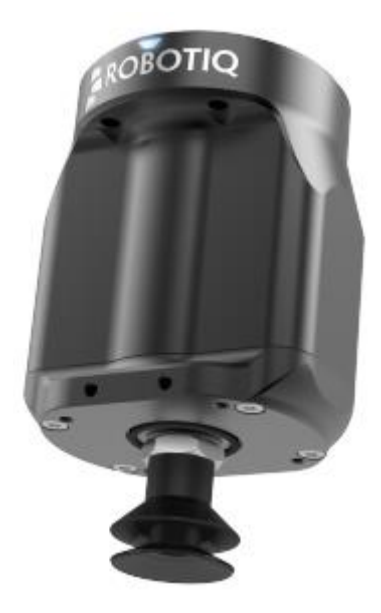

Figure 1.1 EPick gripper

#### **Specifications**  $1.1$

The specifications of EPick gripper are listed in Table 1.1.

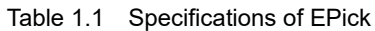

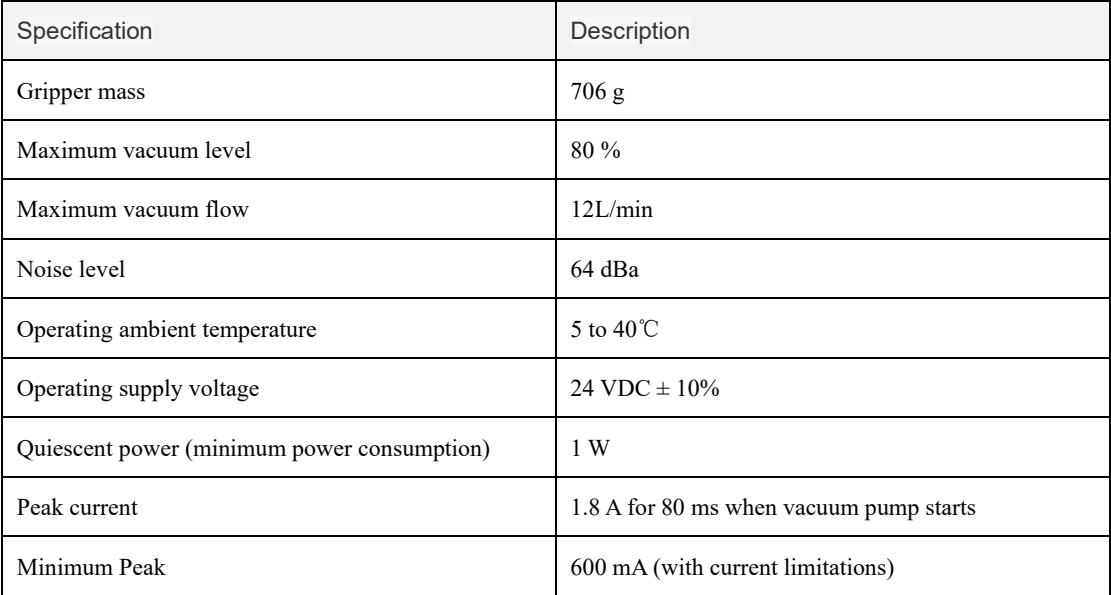

# **Dimensions**

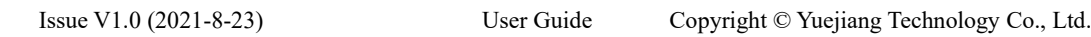

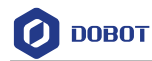

Figure 1.2 represents the dimensions of the gripper.

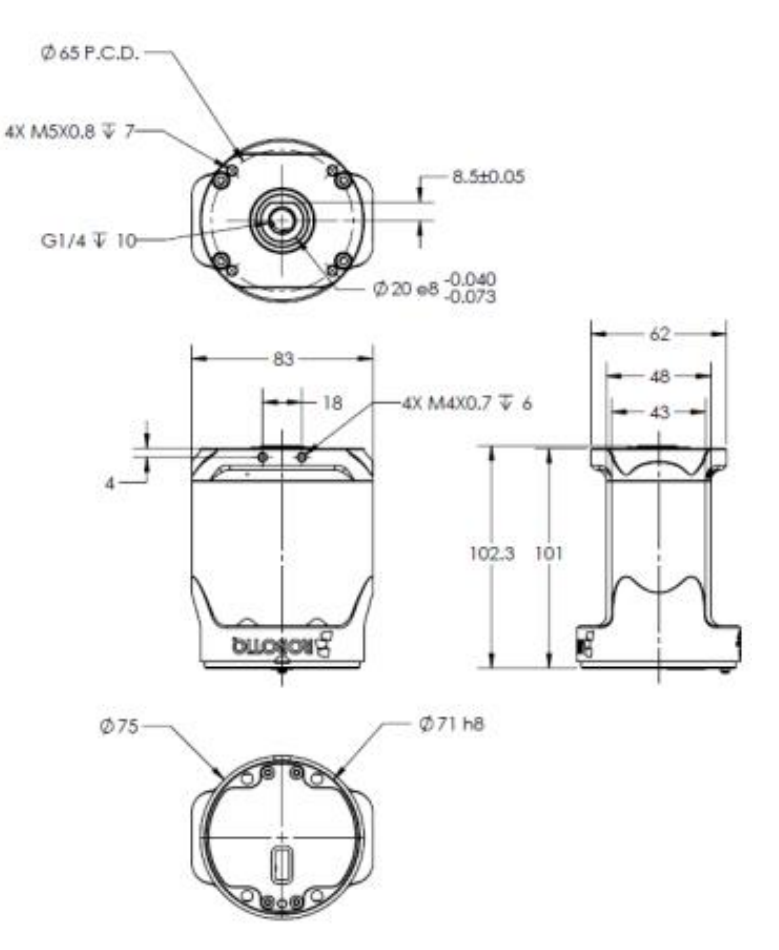

Figure 1.2 EPick general dimensions

The figures below represent the dimensions of the components of the suction cup systems.

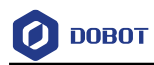

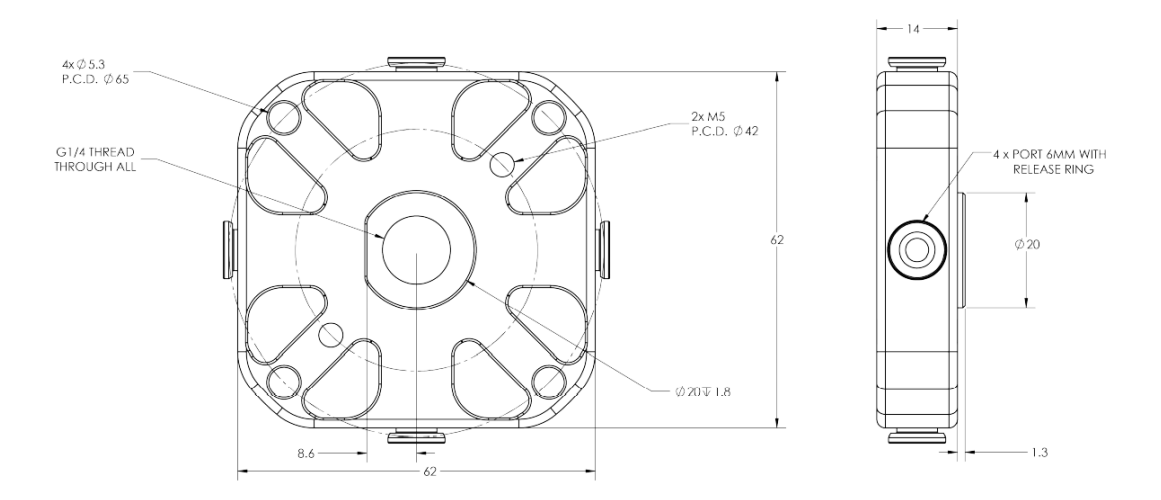

Figure 1.3 Manifold general dimensions

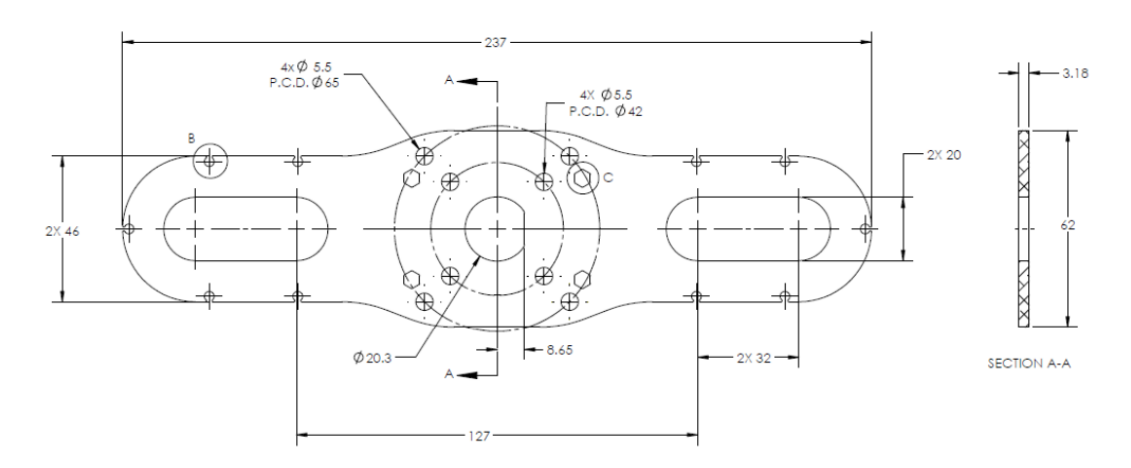

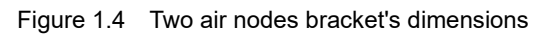

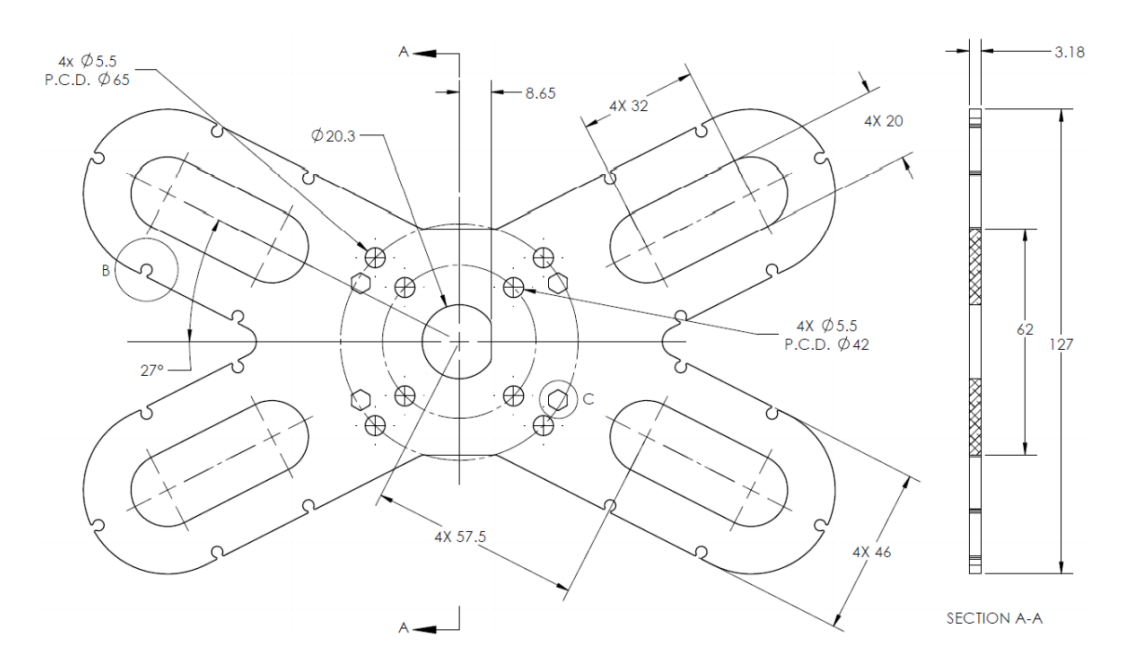

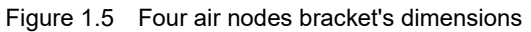

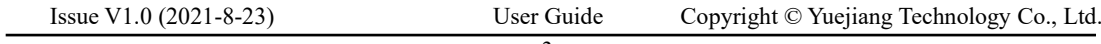

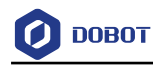

# **Description on indicator lights**

The indicator lights can reflect the state of the gripper in real time. You can judge the state from the color of the lights according to Table 1.2.

| <b>LED</b> status                          | Meaning                                   | Solution                                                                                                    |
|--------------------------------------------|-------------------------------------------|----------------------------------------------------------------------------------------------------|
| Not lit                                    | Gripper not powered                       | Check Gripper power supply and electrical setup                                                                                              |
| Solid blue and red                         | Gripper is just powered                   | The gripper in in initialization. Please wait a<br>moment.                                                                                   |
| Solid blue                                 | No fault and<br>communicating             |                                                                                                    |
| Solid red,                                 | Gripper is not<br>communicating           |                                                                                                    |
| Flashing blue and red (at a<br>low speed)  | Gripper is in fault or in<br>auto-release | Fault: check status word<br>Auto-release: wait for auto-release to be<br>completed, then turn off auto-release and<br>initialize the Gripper |
| Flashing blue and red (at a<br>high speed) | Gripper may have a major<br>fault         | Check whether is overheated. If the alarm<br>persists, please contact technical support                                                      |

Table 1.2 Description on LED Status

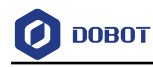

# **Gripper Installation**

#### $2.1$ **Mechanical installation**

The installation of EPick gripper on CR robots is shown in Figure 2.1

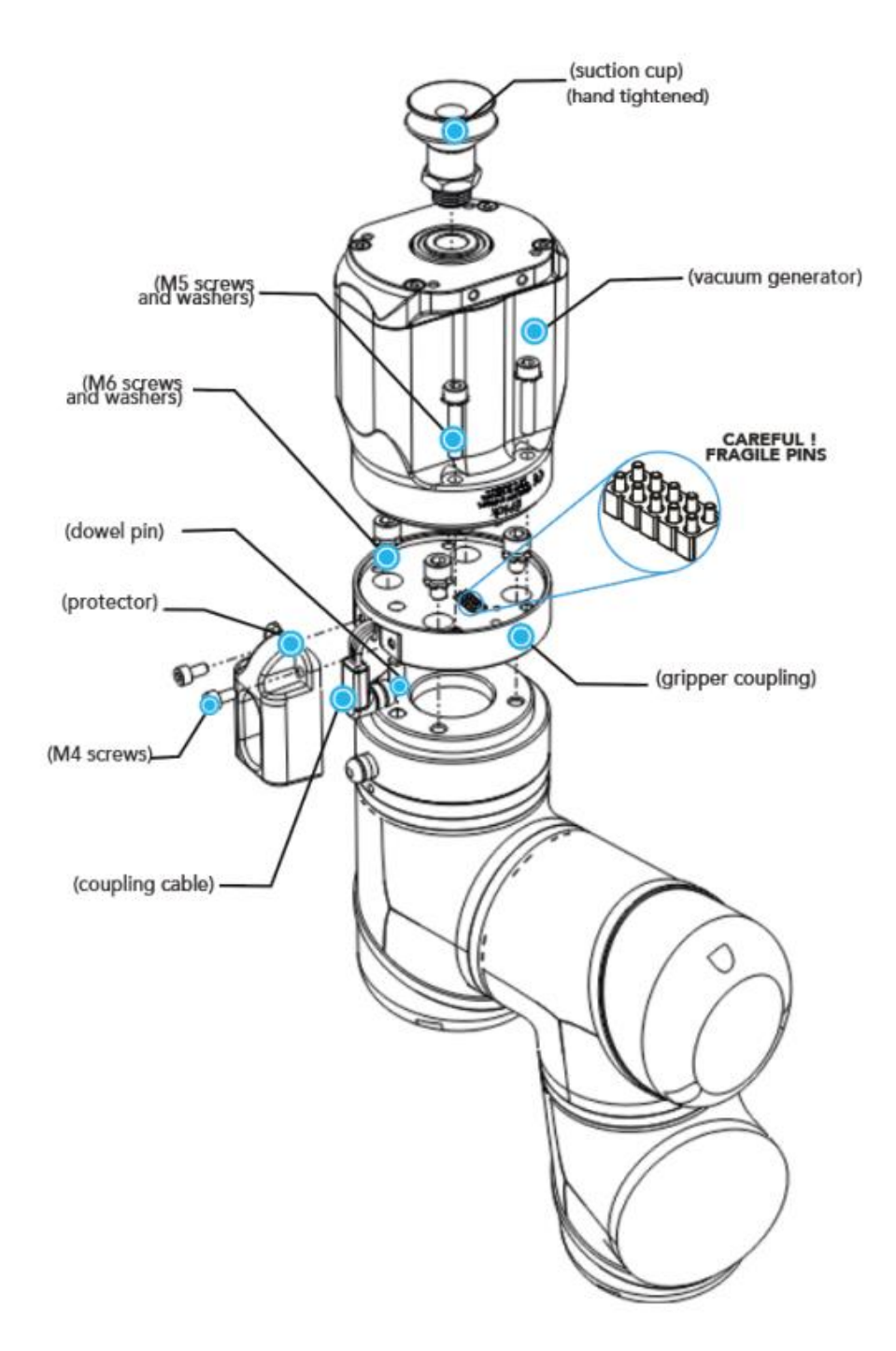

Figure 2.1 EPick installation diagram

For purposes of power and communication, a coupling must be used to attach the Vacuum Gripper to the robot.

Here are the steps to mount the Gripper on the robot arm. Please note that all screws should be

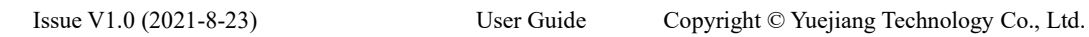

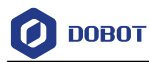

secured using medium strength threadlockers.

- Mount the coupling on the robot wrist using the provided M6 screws and tooth lock Step 1 washers. Align properly with the dowel pin.
- Fasten the Gripper to the coupling using the provided M5 screws and tooth lock Step 2 washers.
- Step 3 Plug the coupling's cable into the robot's wrist connector.
- Step 4 Cover the connection using the protector and the provided M4 screws.

In order to use several suction cups, you should assemble the vacuum generator to the bracket, as shown in the figure below, using four M5 socket head cap screws and four M5 tooth lock washers.

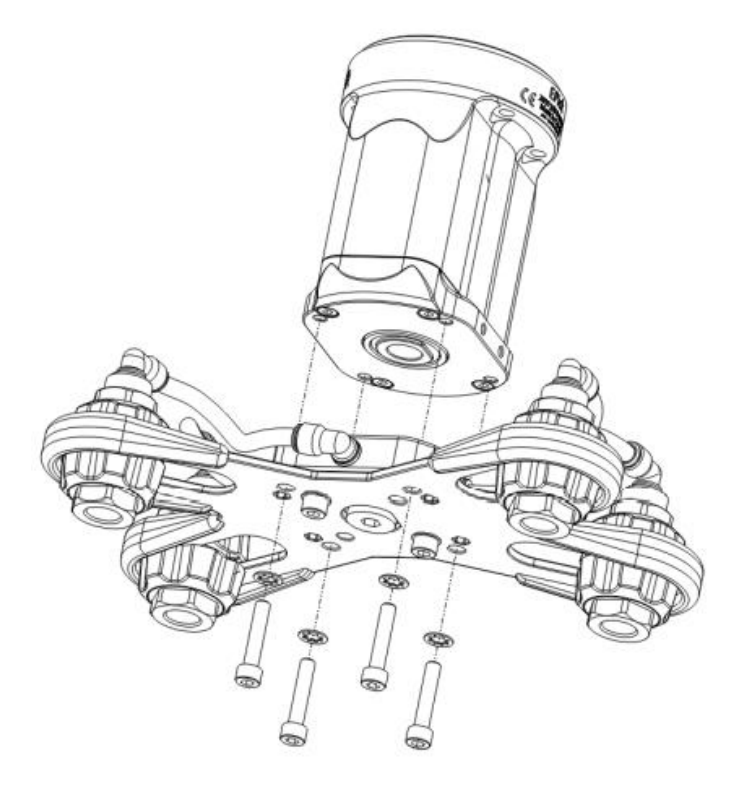

Figure 2.2 Use bracket

Air nodes are used to connect the suction cups and the air tubing, and to prevent air leakage as much as possible. Air nodes are easy to assemble, as shown in the figures below.

Step 1 Screw by hand each suction cup to an air bolt.

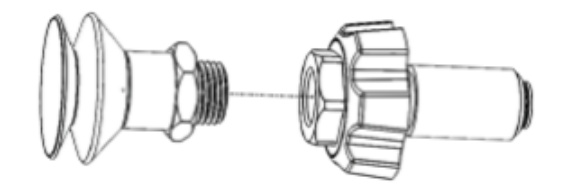

Figure 2.3 Screw suction cup to an air bolt.

Pass each air bolt through the mounting bracket, adjust the position of the node along Step 2

Issue V1.0 (2021-8-23) User Guide Copyright © Yuejiang Technology Co., Ltd.

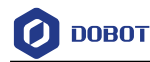

the bracket side, align with mating air nuts and tighten node by hand.

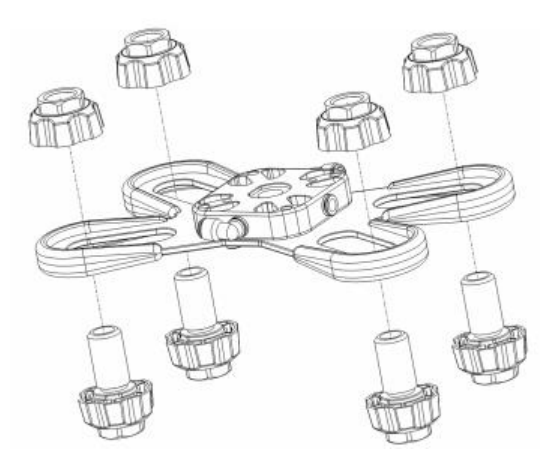

Figure 2.4 Install the suction cup to the bracket

# **Electrical connection**

The gripper interfaces with its coupling via a 10-spring pin connector located on its outer surface.

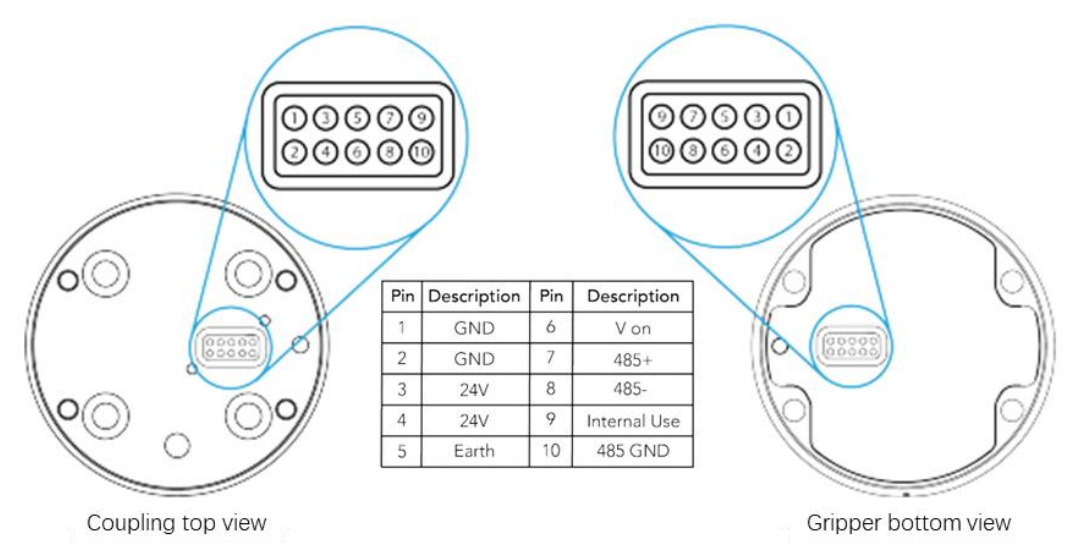

Figure 2.5 Pinout of EPick cable-to-arm coupling.

The figure below represents the wiring schematic of the EPick gripper with a coupling connecting directly to the robot arm.

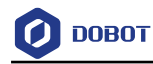

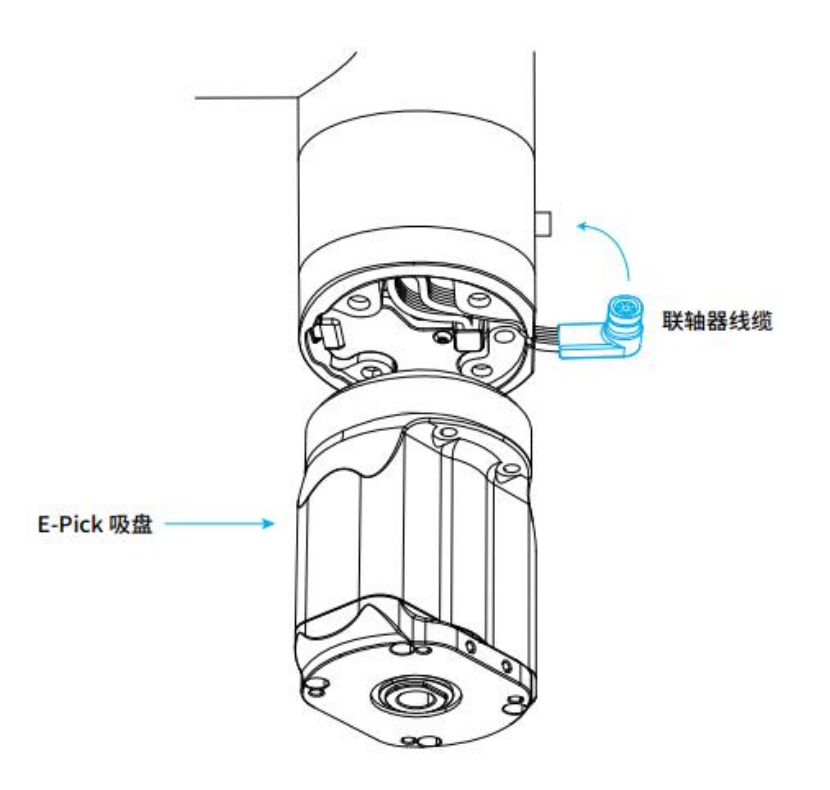

Figure 2.6 Electrical connection

Figure 2.7 shows the pinout of the coupling.

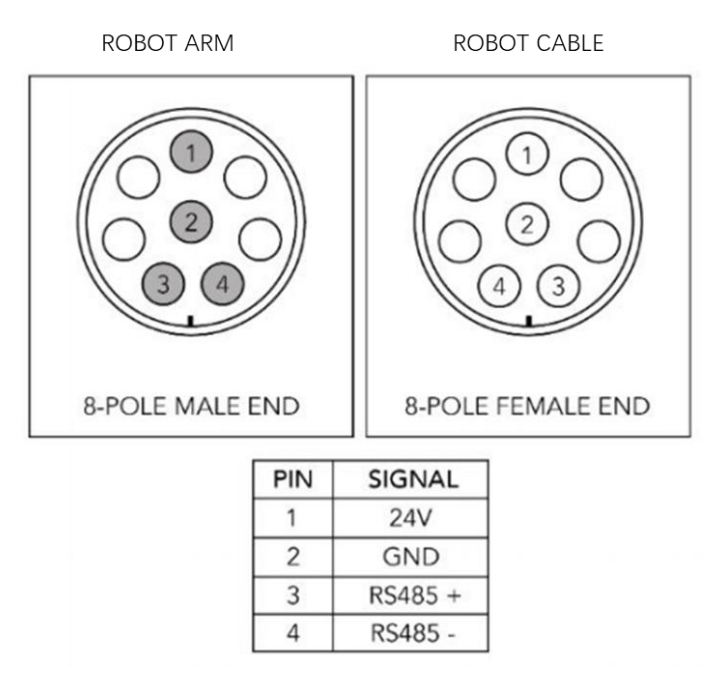

Figure 2.7 Pinout of the coupling

Figure 2.8 and Table 2.1 show the end effector pins of CR robots.

8

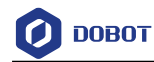

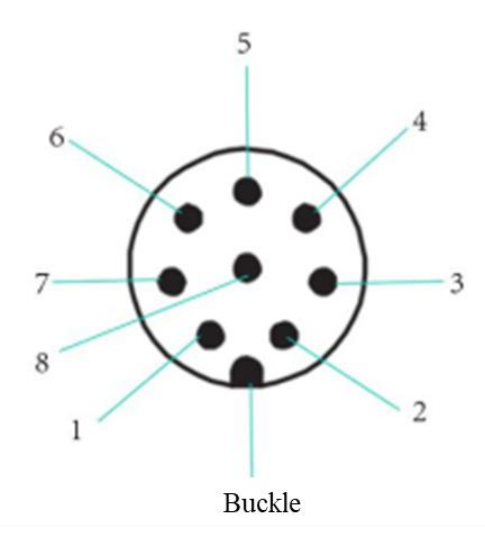

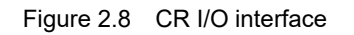

| Pin | Name            | Description         |  |
|-----|-----------------|---------------------|--|
| 1   | AI 1/485A       | Analog input 1/485A |  |
| 2   | AI 2/485B       | Analog input 2/485B |  |
| 3   | DI 2            | Digital input 2     |  |
| 4   | DI <sub>1</sub> | Digital input 1     |  |
| 5   | 24V             | 24V output          |  |
| 6   | DO 2            | Digital output 2    |  |
| 7   | DO 1            | Digital output 1    |  |
| 8   | <b>GND</b>      | <b>GND</b>          |  |

Table 2.1 Pin description

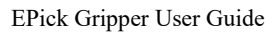

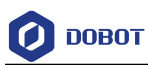

# **Jogging Gripper**

The parameter setting and jogging of the gripper need to be operated through CR software. For Windows, please use DobotSCStudio V2.0.6Beta or later versions; For Android, please use Android CRStudioV4.0.0.6 or later versions. For iOS, please use iOS CRStudio V2.1.0 or later versions.

#### $3.1$ **Jogging gripper in Windows**

This chapter mainly introduces how to use DobotSCStudio software in Windows to jog the gripper.

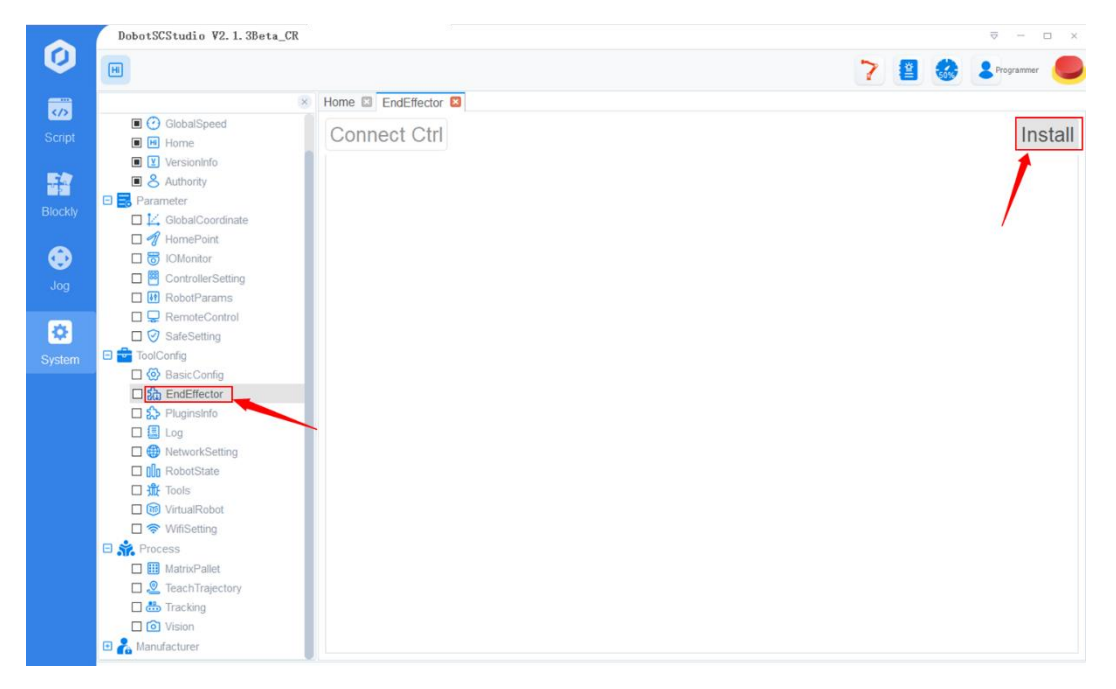

Click Install on the EndEffector page of DobotSCStudio. Step 1

Figure 3.1 EndEffector Page

Install ROBOTIQ-EPick.zip. Step 2

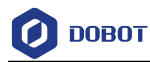

| 新建文件夹<br>组织 ▼                       |                   |                 |          |        | EE - | m |
|-------------------------------------|-------------------|-----------------|----------|--------|------|---|
| DH夹爪快速使用 ^                          | 名称                | 修改日期            | 类型       | 大小     |      |   |
| DH夹爪用户手册                            | DH                | 2021/8/24 11:46 | 文件夹      |        |      |   |
| Robotiq                             | ROBOTIQ-2F85      | 2021/8/23 18:56 | 文件夹      |        |      |   |
| 山此电脑                                | <b>RE</b> DH      | 2021/7/26 16:59 | ZIP 压缩文件 | 194 KB |      |   |
|                                     | ForceTorqueSensor | 2021/7/26 16:59 | ZIP 压缩文件 | 243 KB |      |   |
| 3D 对象                               | <b>PD</b> FT300   | 2021/7/26 16:59 | ZIP 压缩文件 | 108 KB |      |   |
| ■ 视频                                | ROBOTIQ-2F85      | 2021/7/26 16:59 | ZIP 压缩文件 | 194 KB |      |   |
| 三图片                                 | ROBOTIQ-EPick     | 2021/7/26 16:59 | ZIP 压缩文件 | 178 KB |      |   |
| 图 文档                                | <b>RQ</b> RQ      | 2021/7/26 16:59 | ZIP 压缩文件 | 108 KB |      |   |
| 上下载                                 | <b>SafeSkin</b>   | 2021/7/26 16:59 | ZIP 压缩文件 | 337 KB |      |   |
| ♪ 音乐                                | Terminal-IO       | 2021/7/26 16:59 | ZIP 压缩文件 | 173 KB |      |   |
| 卓面                                  |                   |                 |          |        |      |   |
| $\stackrel{\text{i.i.}}{=}$ OS (C:) |                   |                 |          |        |      |   |
| ■ 新加卷 (E:)                          |                   |                 |          |        |      |   |
| ● 网络                                |                   |                 |          |        |      |   |

Figure 3.2 Install ROBOTIQ-EPick.zip

Step 3 Select the correct baud-rate and ID (Baud is 115200 and ID is 9 by default), and click Confirm.

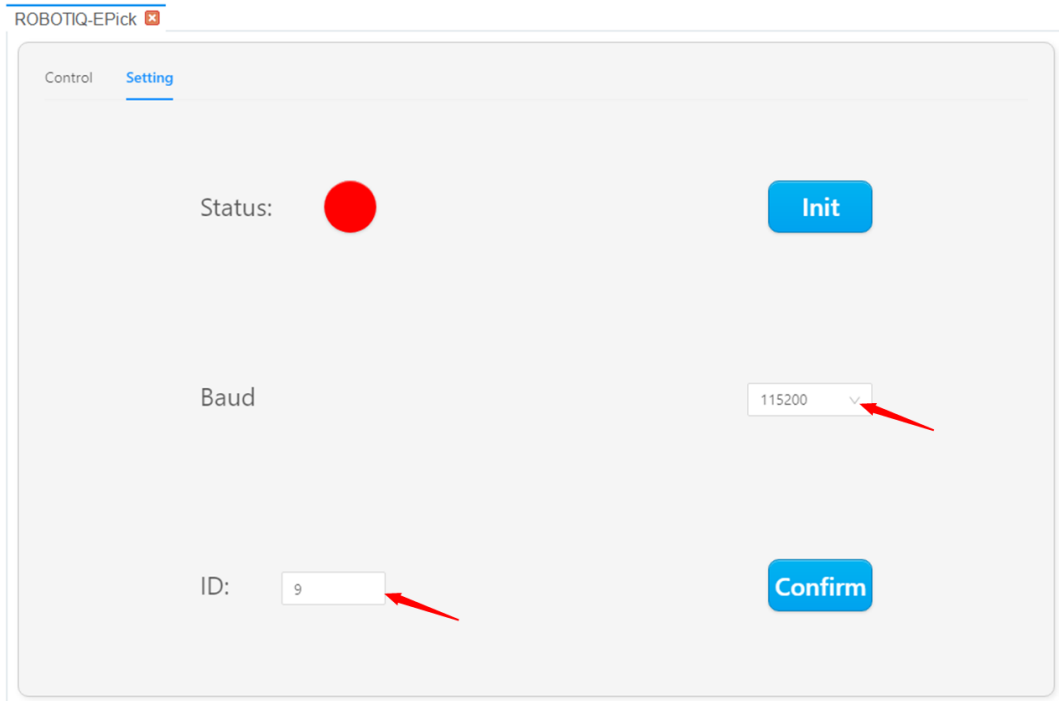

Figure 3.3 Set Baud and ID

Step 4 Click Init to initialize the EPick gripper.

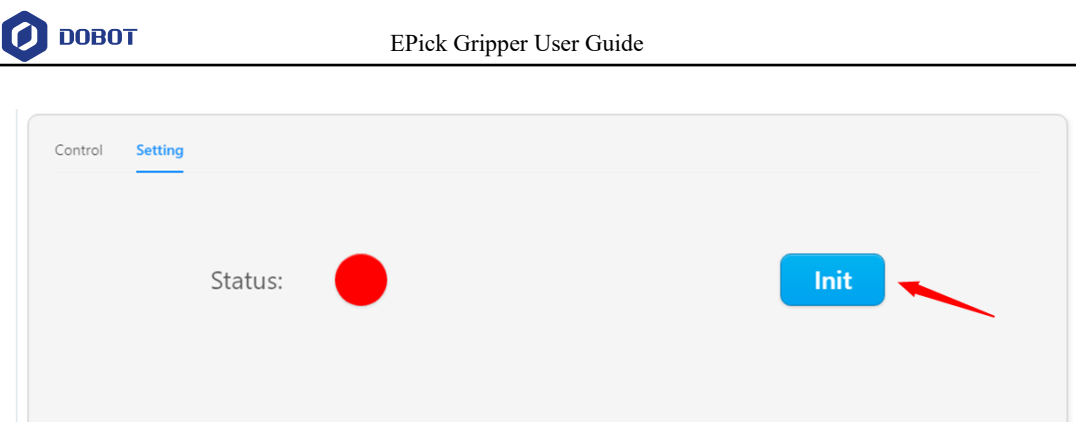

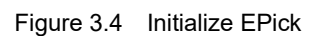

The color of Status will become green after the initialization is finished.

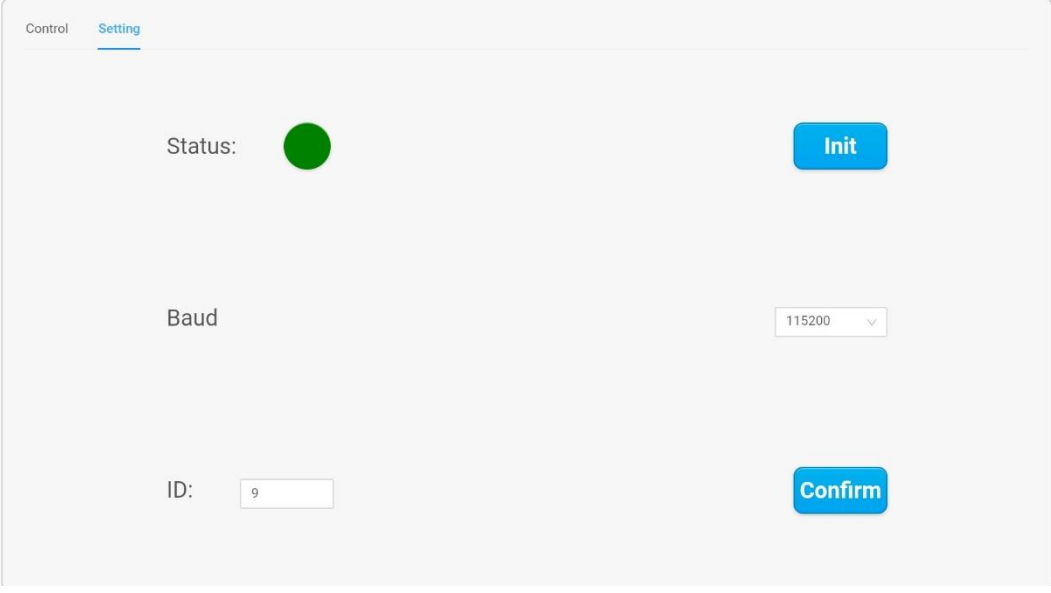

Figure 3.5 Initialization successful

Click Grip and Release on "Control" page to test the gripper. Step 5

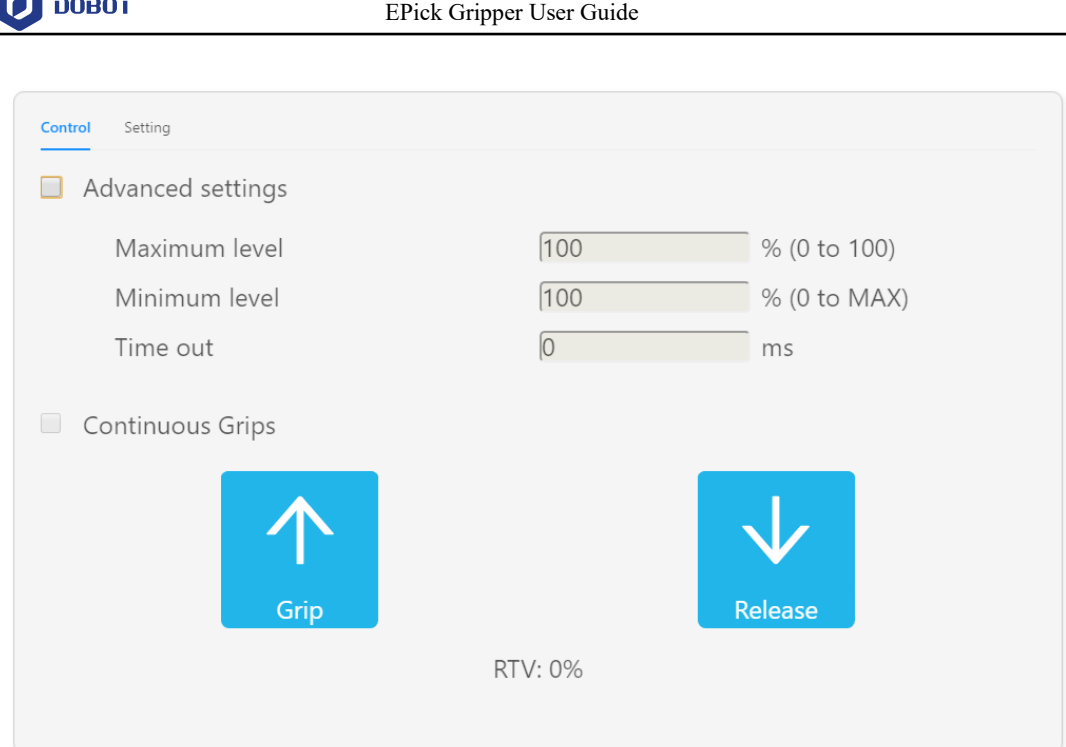

Figure 3.6 Jog the gripper

You can set maximum level, minimum level and timeout of automatic release in Advanced

settings. Click  $\left[\begin{array}{c} \uparrow \\ \downarrow \end{array}\right]$ , the sucker pumps the vacuum; click  $\left[\begin{array}{c} \downarrow \\ \downarrow \end{array}\right]$ , the sucker breaks the vacuum.

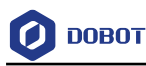

#### $3.2$ **Jogging gripper in Android**

## **Prerequisites**

Select the right WiFi of the robot and connect it. The default WiFi name of CR robots is Dobot WIFI xxx and the default password is 1234567890.

## **Procedure**

Click Monitor or  $\overline{\bullet}$  to enter the monitor page. Select Dobot+ in the left-side Step 1 menu, as shown in Figure 3.7. Double click ROBOTIQ-EPick plug-in to install it.

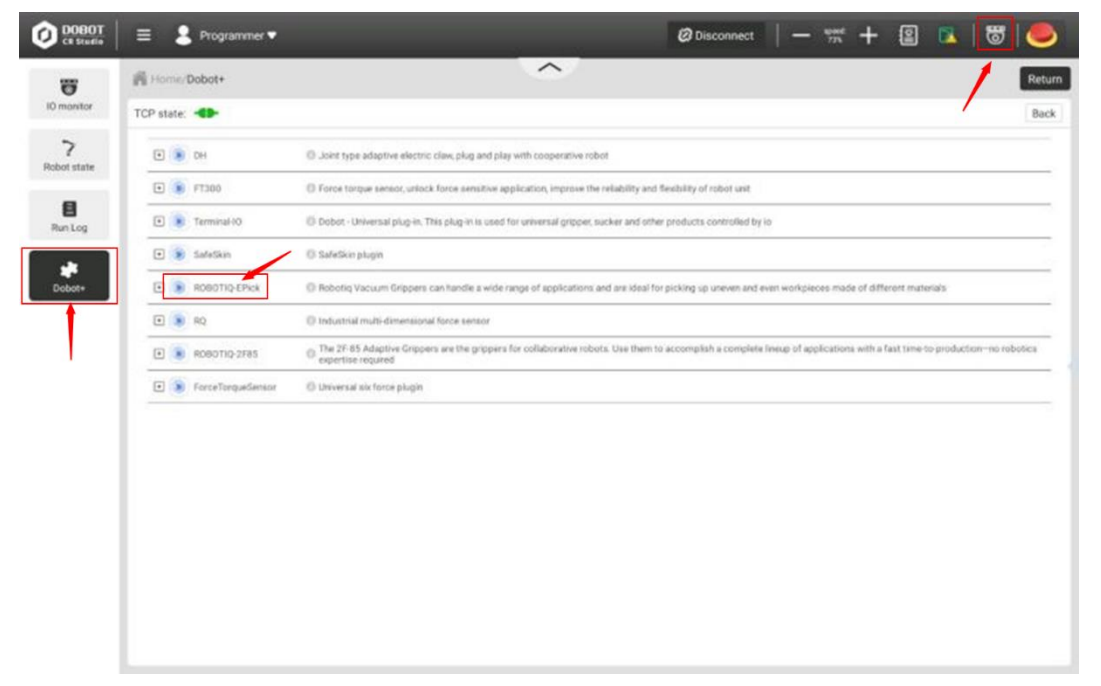

Figure 3.7 Install ROBOTIQ-EPick plug-in

The ROBOTIQ-EPick icon will be displayed on the screen if the installation is successful, as shown in Figure 3.8.

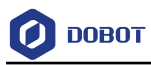

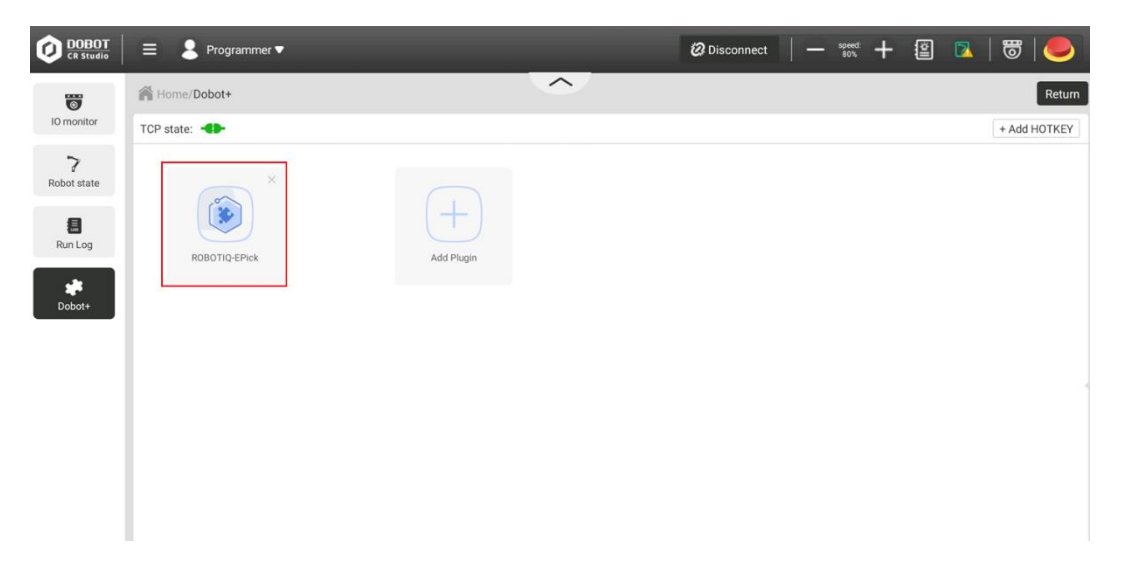

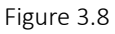

Step 2 Select the correct baud-rate and ID (Baud is 115200 and ID is 9 by default), and click **Confirm**.

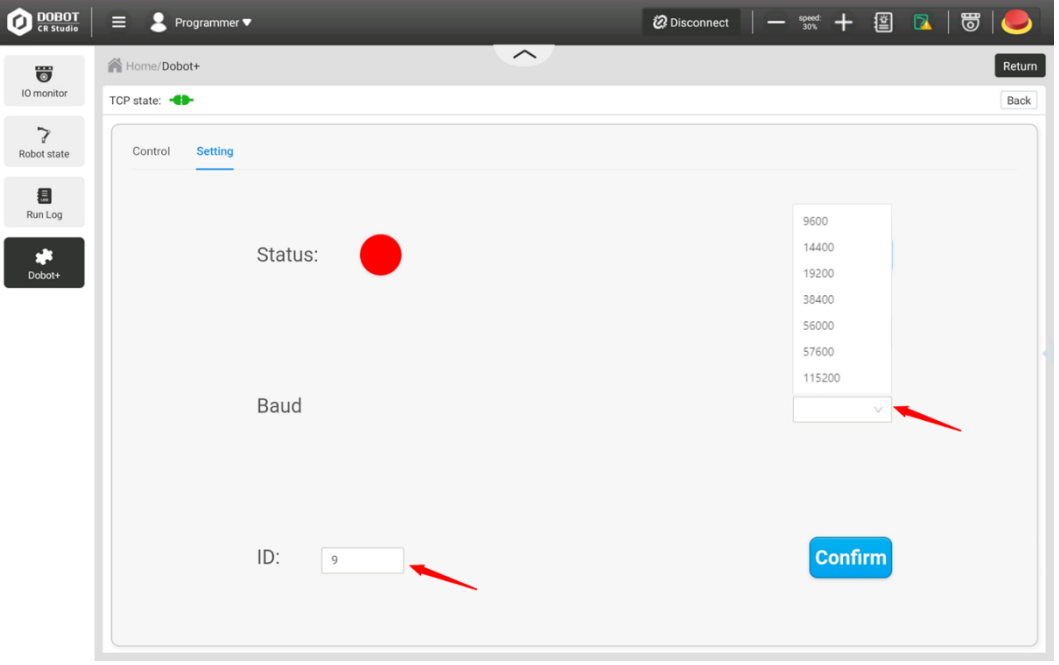

Figure 3.9 Initialize the gripper

Step 3 Click **Init**. The color of **Status** will turn green after the initialization is finished.

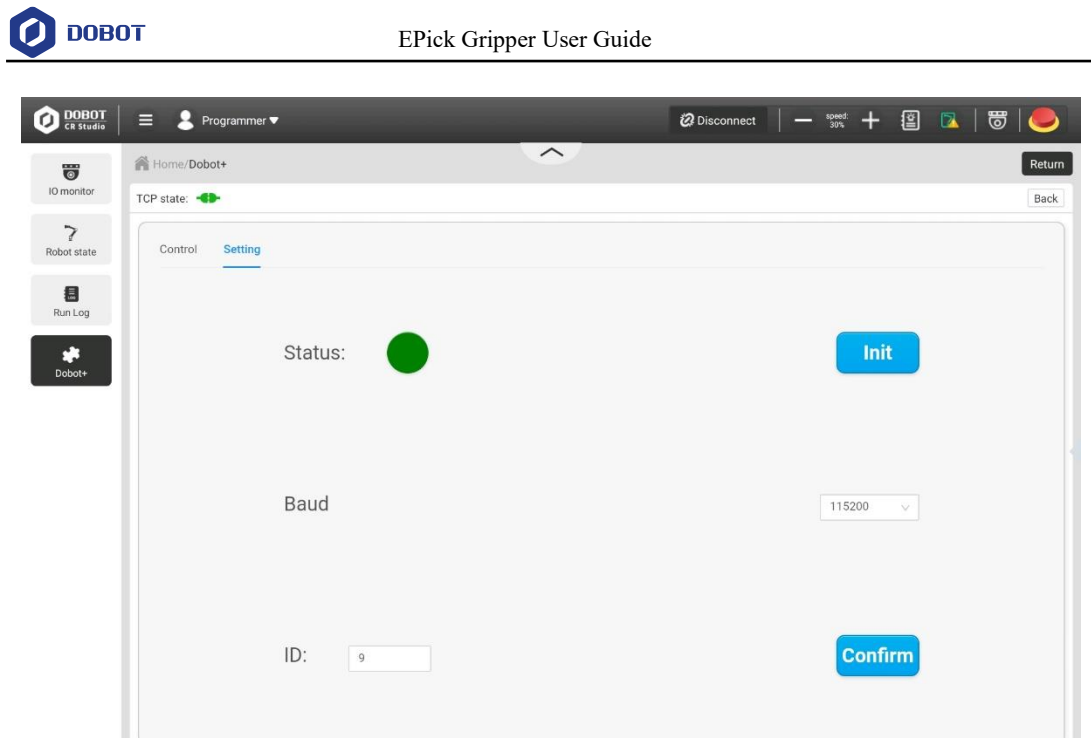

Figure 3.10 Initialization successful

#### Click Grip and Release to test the gripper. Step 4

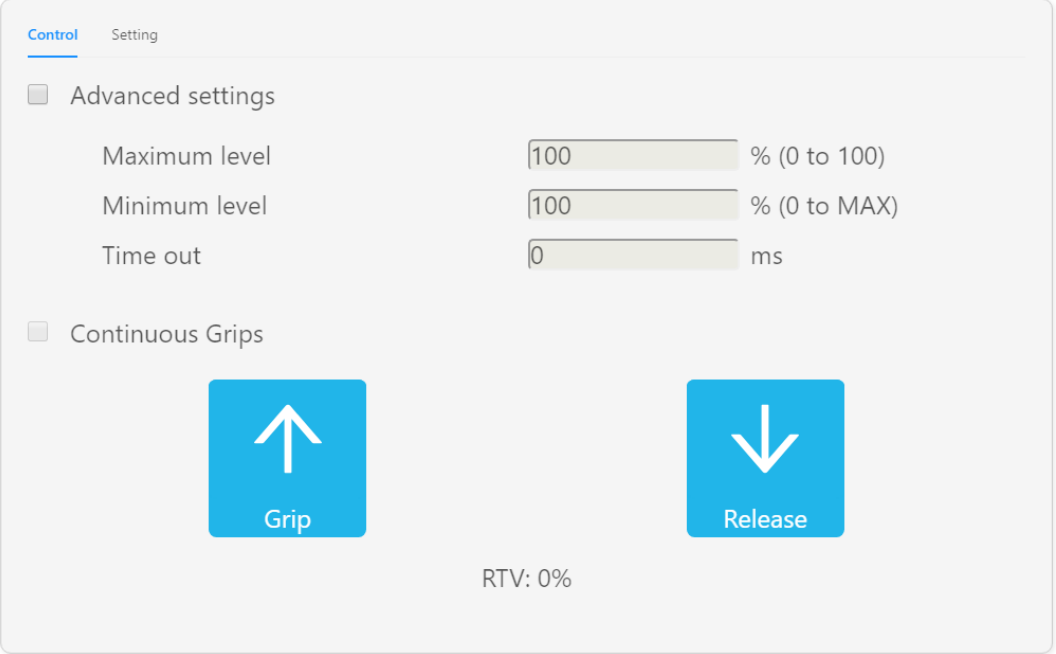

Figure 3.11 Jog the gripper

You can set maximum level, minimum level and timeout of automatic release in Advanced setting. Click  $\uparrow$ , the sucker pumps the vacuum; click  $\downarrow$ , the sucker breaks the vacuum.

Issue V1.0 (2021-8-23) User Guide Copyright © Yuejiang Technology Co., Ltd.

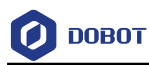

#### **Gripper programming**  $3.3$

The description on APIs of EPick gripper is shown in Table 3.1.

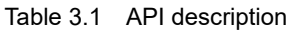

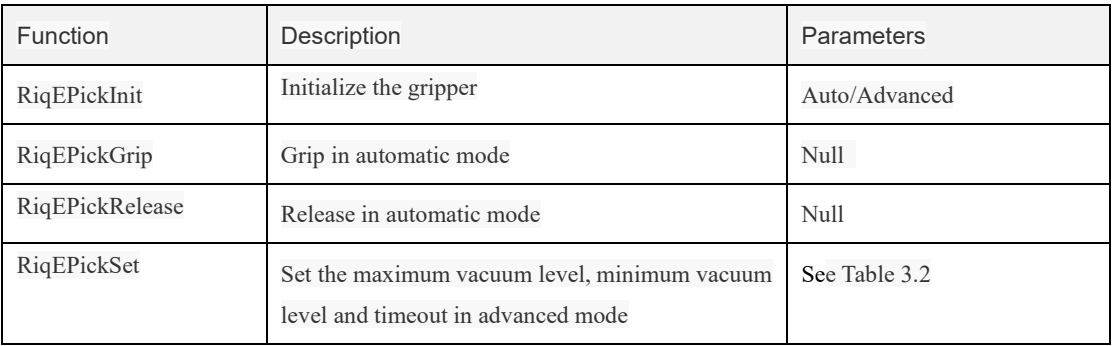

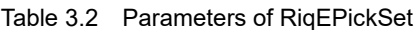

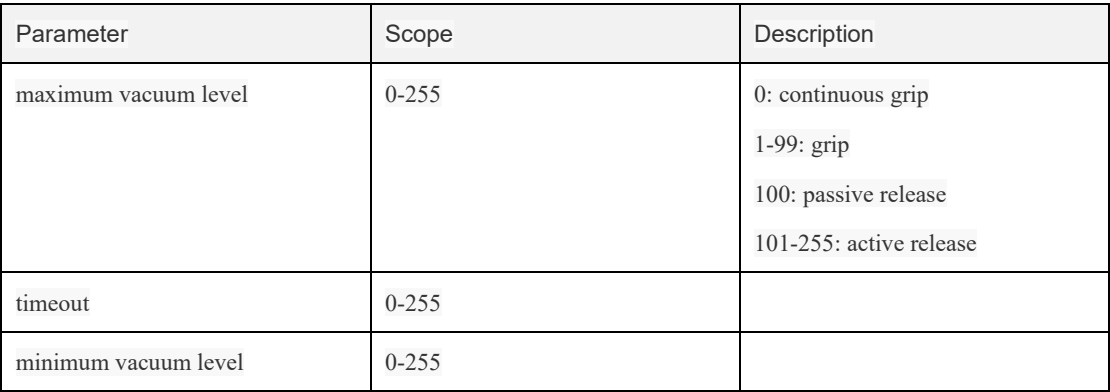

Now take Android & iOS operation as an example to illustrate the steps of script programming. Step 1 Enter the Script page, and click Function, as shown in Figure 3.12.

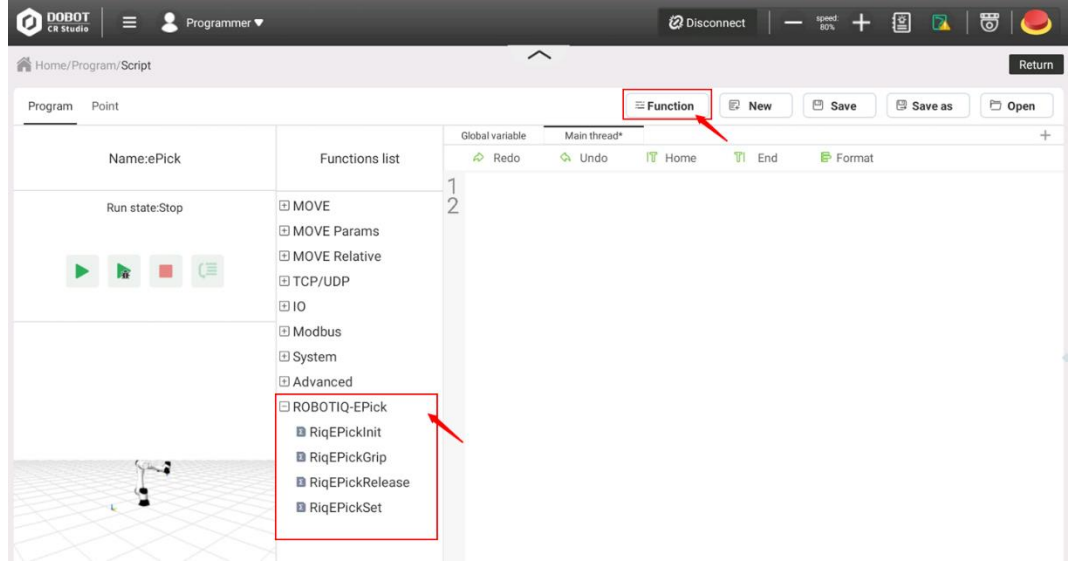

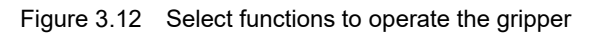

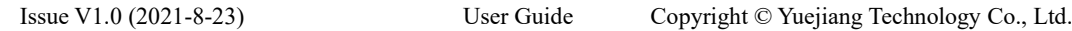

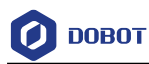

#### Step 2 Write programs by using the APIs that ROBOTOQ-EPick plug-in supports, as shown in Figure 3.13.

| Global variable<br>Main thread<br>TI End<br><b>Functions list</b><br>IT Home<br><b>B</b> Format<br>$\hat{\sim}$<br>Redo<br>☆ Undo<br>RigEPickInit(Auto)<br>2345678<br>while true do<br>RigEPickGrip()<br>Sleep(2000)<br>RiqEPickRelease()<br>Sleep(2000)<br>end | $\pm$<br>E Advanced<br>□ ROBOTIQ-EPick<br><b>B</b> RigEPickInit<br><b>B</b> RigEPickGrip |                                                                                                    |  | E Function | $E +$ New | $\Box$ Save | <b>巴 Save as</b> | □ Open |
|----------------------------------------------------------------------------------------------------|------------------------------------------------------------------------------------------|----------------------------------------------------------------------------------------------------|--|------------|-----------|-------------|------------------|--------|
|                                                                                                    |                                                                                          |                                                                                                    |  |            |           |             |                  |        |
|                                                                                                    |                                                                                          |                                                                                                    |  |            |           |             |                  |        |
|                                                                                                    |                                                                                          | E MOVE<br><b>E</b> MOVE Params<br><b>E MOVE Relative</b><br><b>⊞ TCP/UDP</b><br>E10<br>$\boxplus$ Modbus<br>E System |  |            |           |             |                  |        |

Figure 3.13 Write a program